# Schnittstellenstatistiken auf einem Switch verwalten I

## Ziel

Als Administrator des Netzwerks empfiehlt es sich, das Verhalten der Schnittstellen an einem Switch zu überprüfen. Eine gute Wartung ist der Schlüssel zur Leistung eines Netzwerks. Mit den Cisco Small Business Switches können Sie überprüfen, wie viele Pakete über eine Schnittstelle in welcher Form versendet werden.

Die Seite "Interface" (Schnittstelle) des Switches ist nützlich, um die Menge an gesendetem und empfangenem Datenverkehr sowie deren Verteilung zu analysieren, z. B. Unicast-, Multicast- und Broadcast-Pakete. Wenn eine Schnittstelle Probleme aufweist, können Sie außerdem einen Diagnosetest an dem Kabel durchführen, das an diese Schnittstelle angeschlossen ist, um den Status zu überprüfen. Mit diesen Informationen können Sie bessere Entscheidungen treffen, wenn Sie Probleme mit einer Schnittstelle beheben.

Dieser Artikel enthält Anweisungen zum Verwalten der Statistiken und Diagnosen der Schnittstellen auf Ihrem Switch.

## Unterstützte Geräte

- Sx200-Serie
- Sx250-Serie
- Sx300-Serie
- Sx350-Serie
- SG350X-Serie
- Sx500-Serie
- Sx550X-Serie

### Software-Version

- 1.4.7.06 Sx200, Sx300, Sx500
- 2.2.8.04 Sx250, Sx350, SG350X, Sx550X

### Schnittstellenstatistiken auf Ihrem Switch verwalten

#### Verwalten von Statistiken einer Schnittstelle

Schritt 1: Melden Sie sich beim webbasierten Dienstprogramm Ihres Switches an, und wählen Sie dann Status und Statistik > Schnittstelle.

Hinweis: Die verfügbaren Menüoptionen können je nach Gerätemodell variieren. In diesem Beispiel wird SG350X-48MP verwendet.

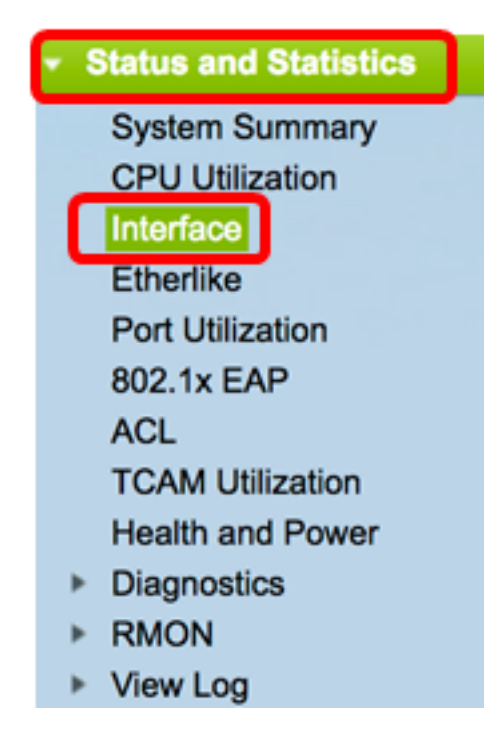

Schritt 2: Wählen Sie im Schnittstellenbereich die Schnittstelle aus, für die die Ethernet-Statistiken angezeigt werden sollen.

Hinweis: In diesem Beispiel wird Port GE4 von Einheit 2 ausgewählt.

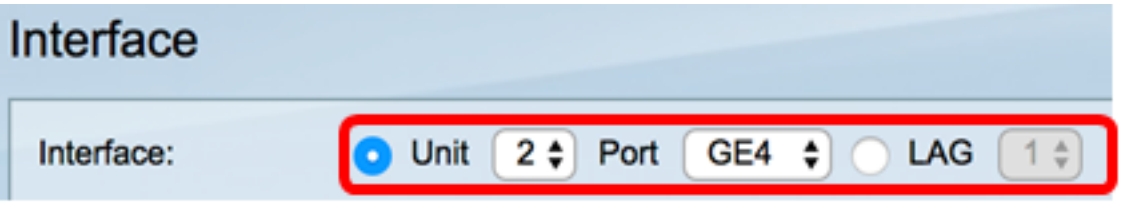

Hinweis: Wenn Sie über einen nicht stapelbaren Switch wie Switches der Serie Sx250 oder Sx300 verfügen, stehen die Optionen "Port" und "LAG" zur Verfügung.

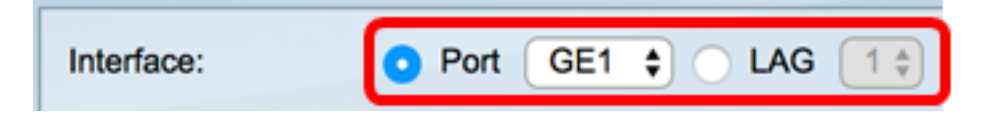

Schritt 3: Klicken Sie im Bereich "Aktualisierungsrate" auf eine Aktualisierungsrate. Dies ist der Zeitraum, der vergeht, bevor die Schnittstellenstatistiken aktualisiert werden.

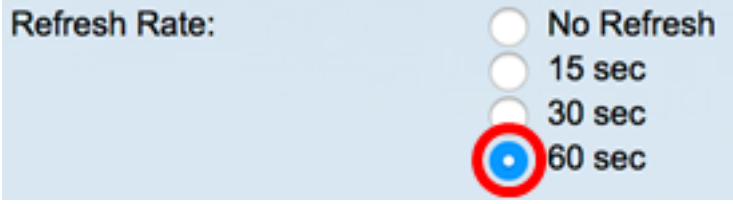

- Keine Aktualisierung Die Informationen über die Schnittstelle, die nicht mit neuen Informationen aktualisiert werden.
- 15 Sek. Die Schnittstelleninformationen werden alle 15 Sekunden aktualisiert.
- 30 Sek. Die Schnittstelleninformationen werden alle 30 Sekunden aktualisiert.
- 60 Sek. Die Informationen über die Schnittstellen werden alle 60 Sekunden aktualisiert.

Hinweis: In diesem Beispiel wird 60 Sek. ausgewählt.

Im Bereich "Empfangsstatistik" werden folgende Informationen für die ausgewählte Schnittstelle angezeigt:

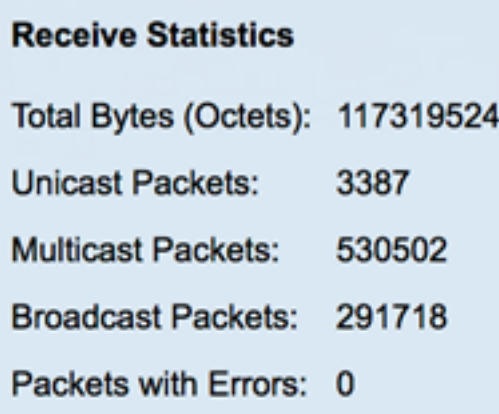

#### Statistiken empfangen

- Total Bytes (Oktets) (Gesamtbyte) Zeigt die Anzahl der empfangenen Oktette an, einschließlich der Anzahl fehlerhafter Pakete und der Frame Check Sequence (FCS)- Oktette. Der FCS prüft, ob ein Frame gültig ist.
- Unicast-Pakete Zeigt die Informationen über die Anzahl der empfangenen einwandfreien Unicast-Pakete an. Ein Unicast ist eine Eins-zu-Eins-Verbindung zwischen zwei Benutzern.
- Multicast-Pakete: Zeigt die Informationen über die Anzahl der empfangenen guten Multicast-Pakete an. Eine Multicast-Verbindung ist eine 1:n-Verbindung zwischen einem und einem oder mehreren Benutzern.
- Broadcast Packets (Broadcast-Pakete): Zeigt Informationen zur Anzahl der empfangenen ordnungsgemäßen Broadcast-Pakete an. Ein Broadcast ist eine Verbindung zwischen einem oder allen Mitgliedern, die zu einem Netzwerksegment gehören.
- Pakete mit Fehlern Zeigt die Informationen über die Anzahl der Pakete mit Fehlern an, die empfangen wurden. Diese Pakete können Unicast-, Multicast- oder Broadcast-Pakete sein, die während der Übertragung beschädigt oder verworfen wurden.

Im Bereich "Transmit Statistics" werden folgende Informationen für die ausgewählte Schnittstelle angezeigt:

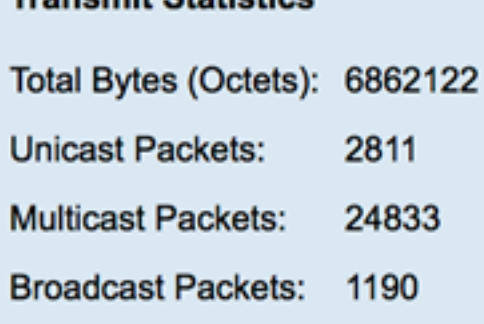

**Tranemit Statietice** 

- Total Bytes (Oktets) (Gesamtbyte) Zeigt die Anzahl der übertragenen Oktette an, einschließlich der Anzahl fehlerhafter Pakete und der FCS-Oktette.
- Unicast-Pakete Zeigt die Informationen über die Anzahl der übertragenen einwandfreien Unicast-Pakete an.
- Multicast-Pakete Zeigt die Informationen über die Anzahl der übertragenen ordnungsgemäßen Multicast-Pakete an.
- Broadcast Packets (Broadcast-Pakete): Zeigt Informationen zur Anzahl der übertragenen ordnungsgemäßen Broadcast-Pakete an.

Schritt 4. (Optional) Klicken Sie auf Clear Interface Counters (Schnittstellenzähler löschen), um die Zähler der ausgewählten Schnittstelle zu löschen.

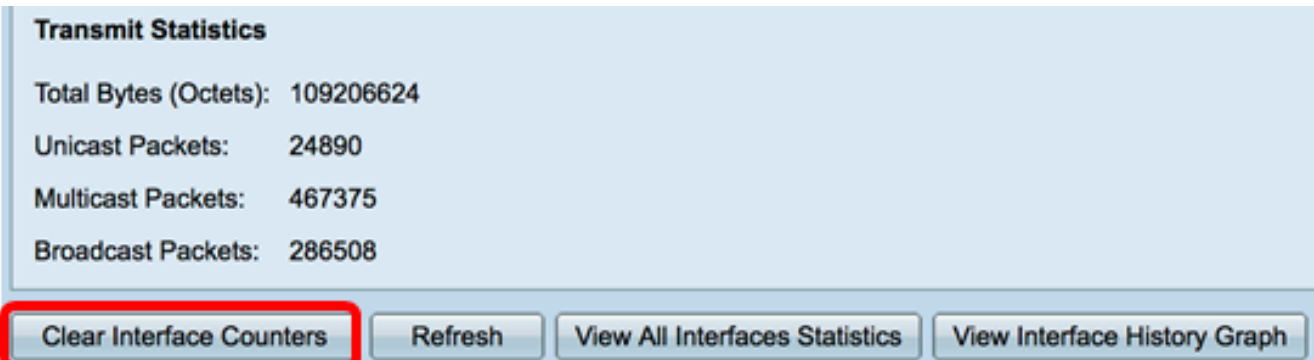

Schritt 5. (Optional) Klicken Sie auf Aktualisieren, um die Statistikseite zu aktualisieren.

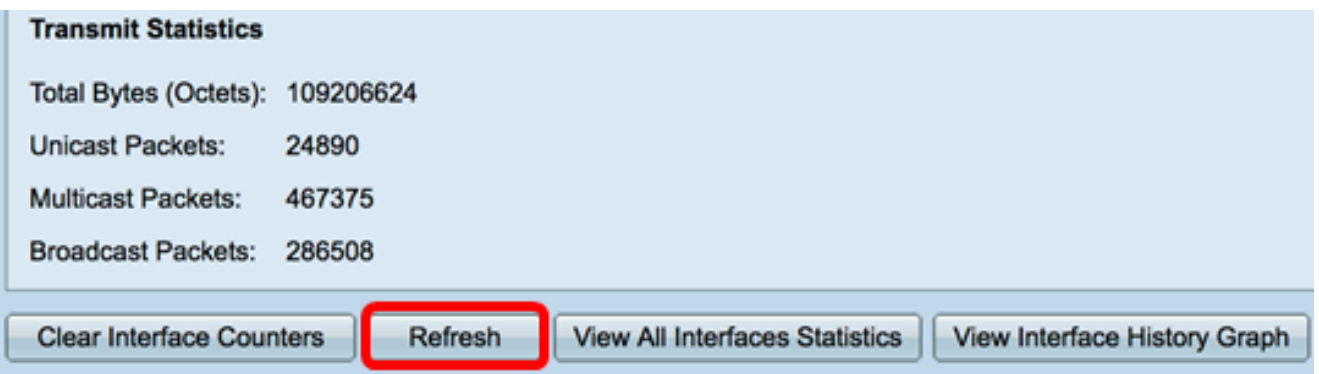

Sie sollten nun erfolgreich die Statistiken einer Schnittstelle auf Ihrem Switch verwalten.

#### Statistiken aller Schnittstellen anzeigen

Schritt 1: Klicken Sie auf der Seite Interface (Schnittstelle) auf View All Interfaces Statistics (Alle Schnittstellenstatistiken anzeigen), um alle Ports in der Tabellenansicht anzuzeigen.

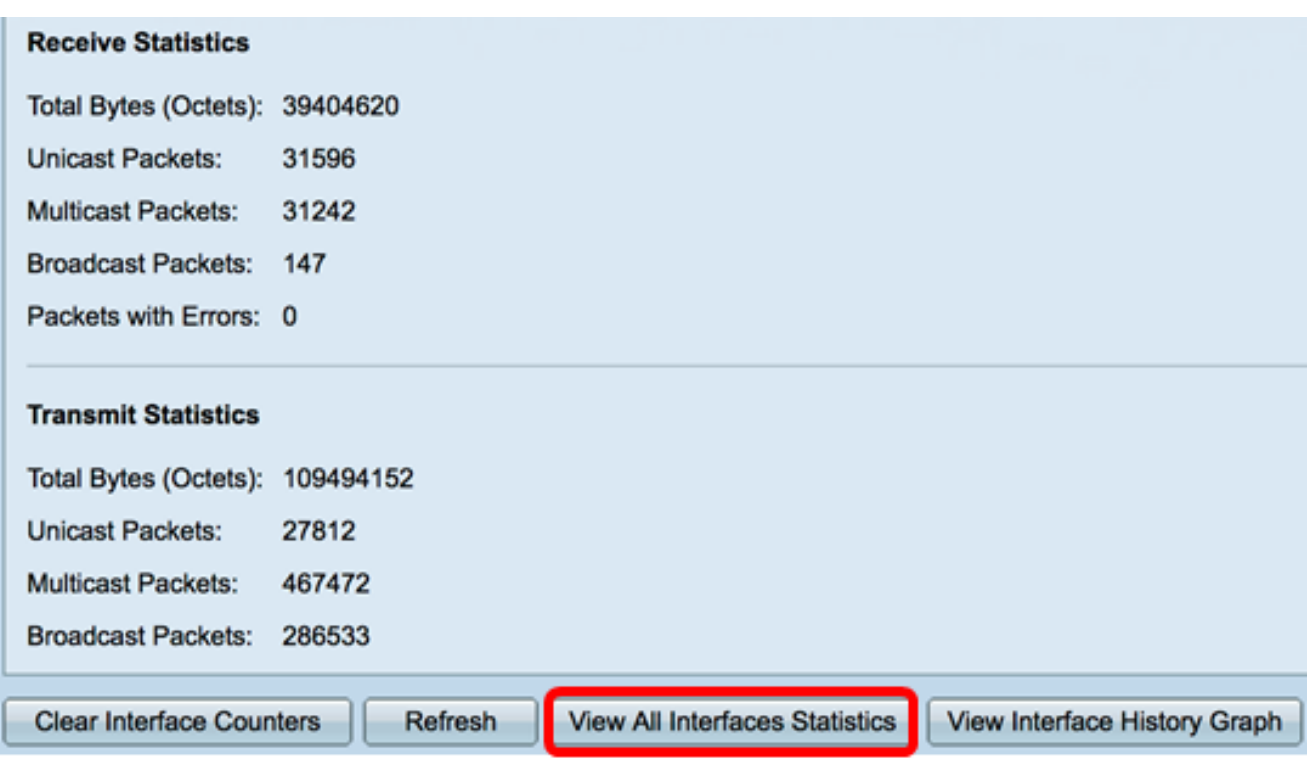

Schritt 2: Wählen Sie optional eine Aktualisierungsrate aus der Dropdown-Liste "Aktualisierungsrate" aus. Dies ist der Zeitraum, der vergeht, bevor die Schnittstellenstatistiken aktualisiert werden.

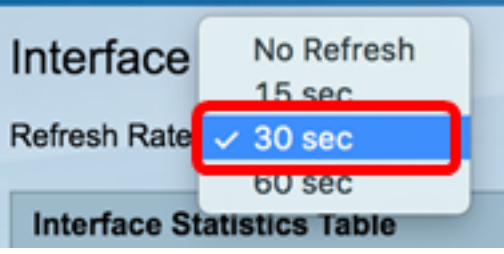

Hinweis: In diesem Beispiel wird 30 Sekunden ausgewählt.

Schritt 3: Wählen Sie in der Dropdown-Liste "Schnittstellentyp" den Schnittstellentyp aus.

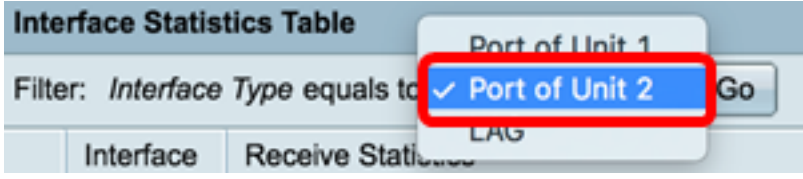

Hinweis: In diesem Beispiel wird Port von Gerät 2 ausgewählt.

Schritt 4: Klicken Sie auf Los.

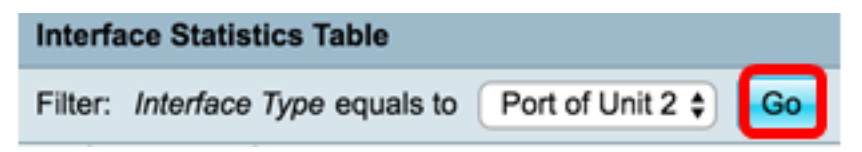

In der Tabelle mit den Schnittstellenstatistiken werden die Statistiken aller Ports des ausgewählten Switches angezeigt.

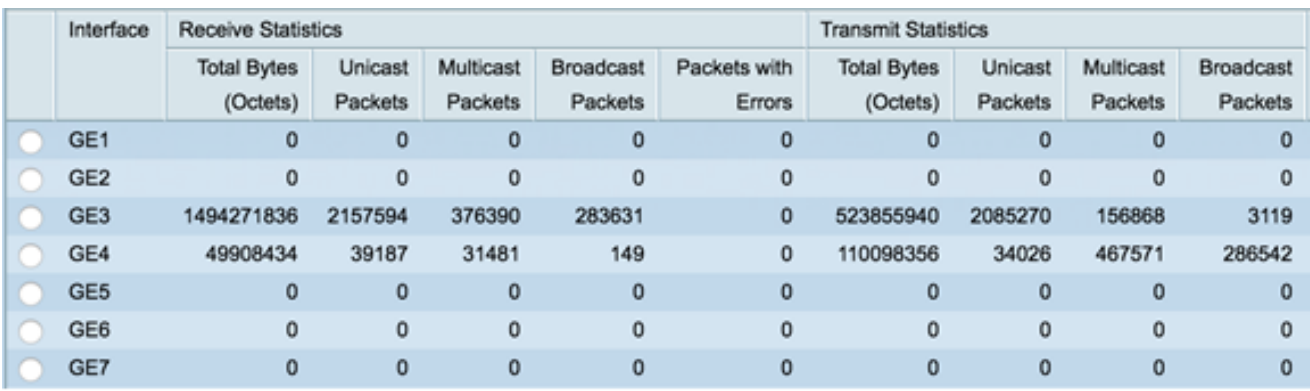

Schritt 5: Klicken Sie optional auf Alle Schnittstellenindikatoren löschen, um die Zähler der ausgewählten Schnittstelle zu löschen.

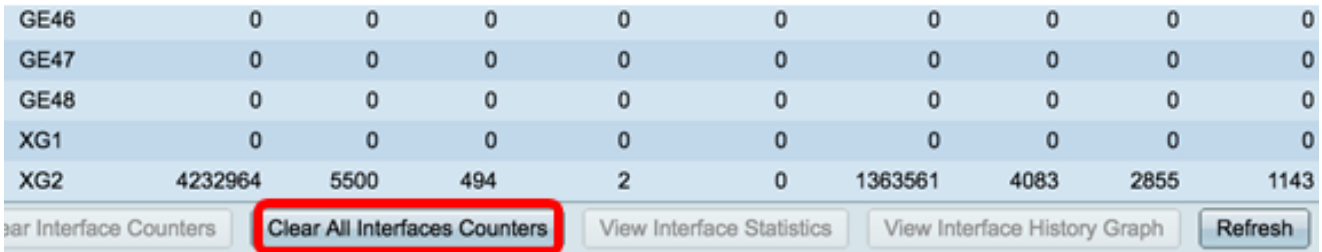

Schritt 6. (Optional) Klicken Sie auf Aktualisieren, um die Statistikseite zu aktualisieren.

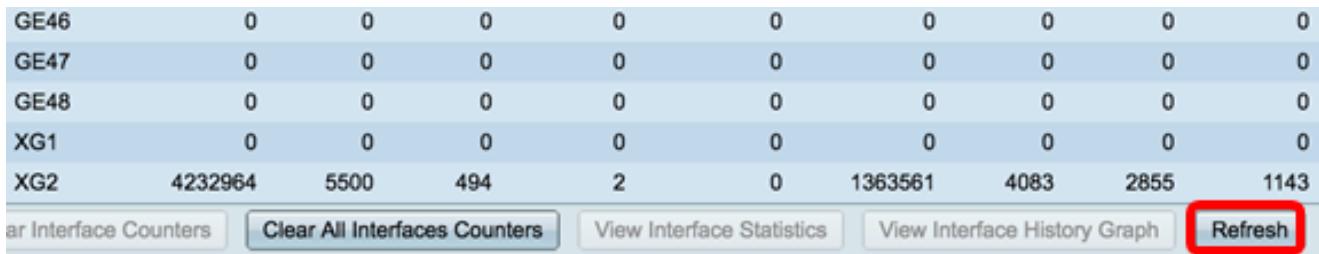

Sie sollten nun erfolgreich die Statistiken aller Ports Ihres Switches angezeigt haben.

#### Grafische RMON-Statistikansicht einer Schnittstelle

Hinweis: Diese Funktion steht nur Switches der Serien Sx250, Sx350, SG350X und Sx550X zur Verfügung.

Schritt 1: Klicken Sie auf der Seite Schnittstelle auf die Schaltfläche Schnittstellenverlaufsdiagramm anzeigen, um diese Ergebnisse in grafischer Form anzuzeigen.

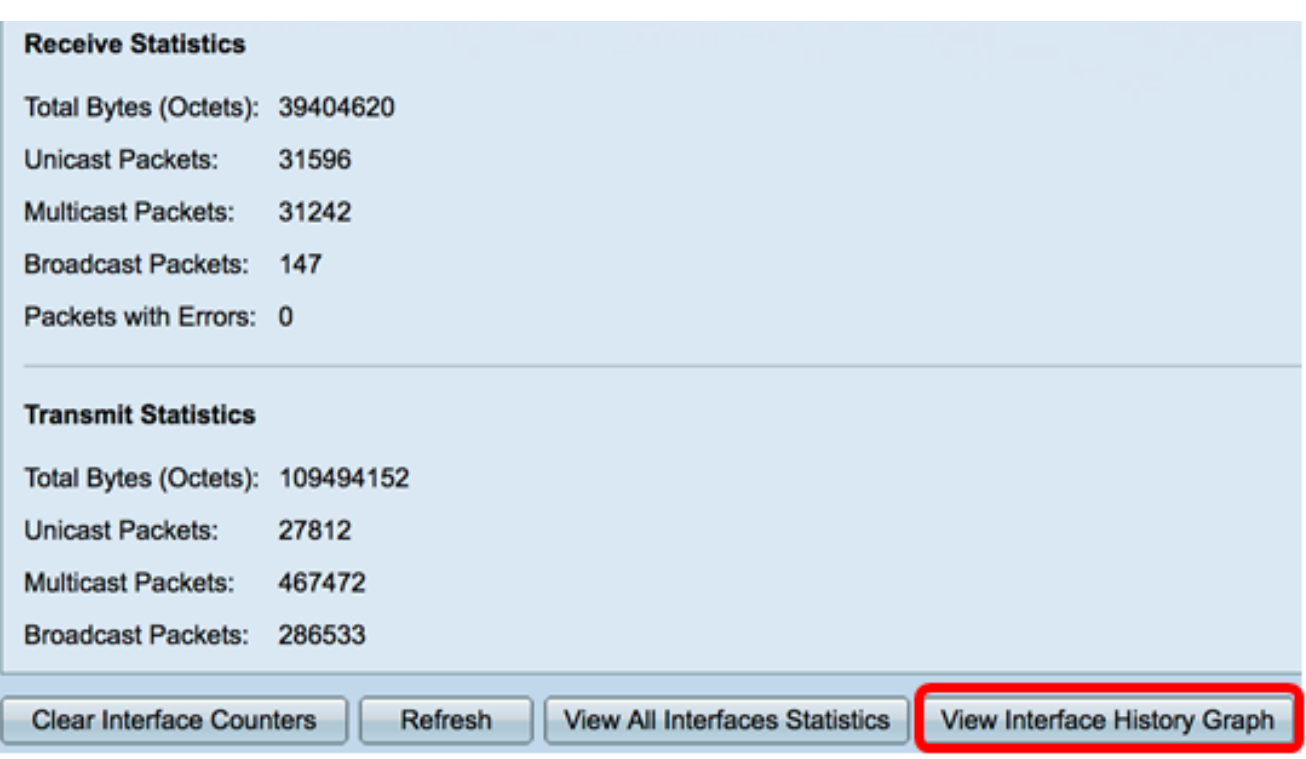

Schritt 2: Wählen Sie im Schnittstellenbereich die Schnittstelle aus, für die die Ethernet-Statistiken angezeigt werden sollen.

Hinweis: In diesem Beispiel wird Port GE4 von Einheit 2 ausgewählt.

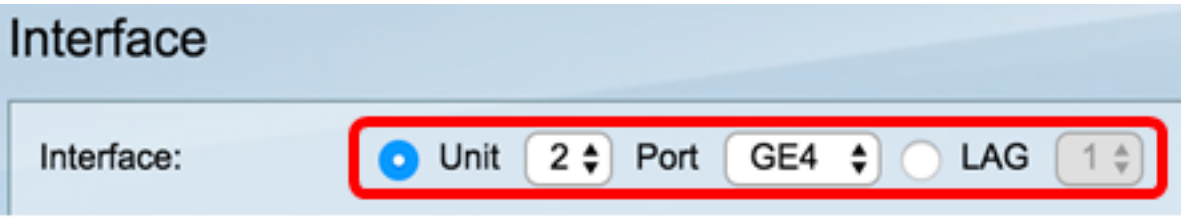

Hinweis: Wenn Sie über einen nicht stapelbaren Switch wie einen Switch der Serie Sx250 verfügen, stehen die Optionen nur Port und LAG zur Verfügung.

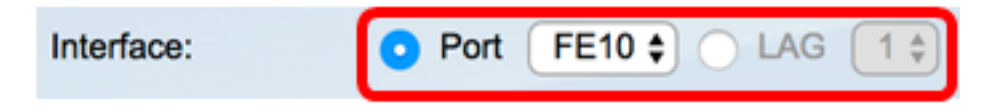

Schritt 3: Aktivieren Sie optional die Kontrollkästchen für die Empfangsstatistik, die angezeigt werden sollen.

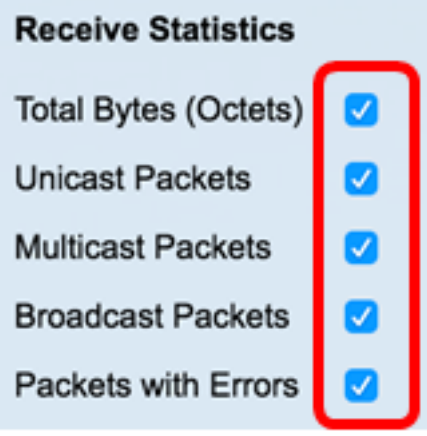

Hinweis: In diesem Beispiel sind alle Kontrollkästchen aktiviert.

Schritt 4: Aktivieren Sie optional die Kontrollkästchen für die Übermittlungsstatistik, die angezeigt werden sollen.

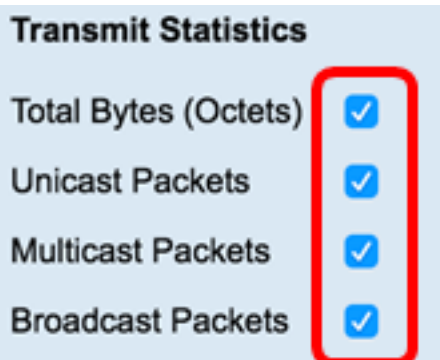

Hinweis: In diesem Beispiel sind alle Kontrollkästchen aktiviert.

Schritt 5. (Optional) Klicken Sie im Bereich "Time Span" (Zeitspanne) auf die Zeitspanne der Schnittstellenstatistiken, die Sie anzeigen möchten.

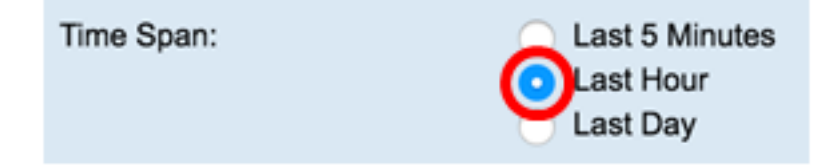

Hinweis: In diesem Beispiel wird "Last Hour" (Letzte Stunde) ausgewählt.

Im Paketdiagramm sollten die Statistiken der ausgewählten Schnittstelle und der Pakete auf Ihrem Switch angezeigt werden.

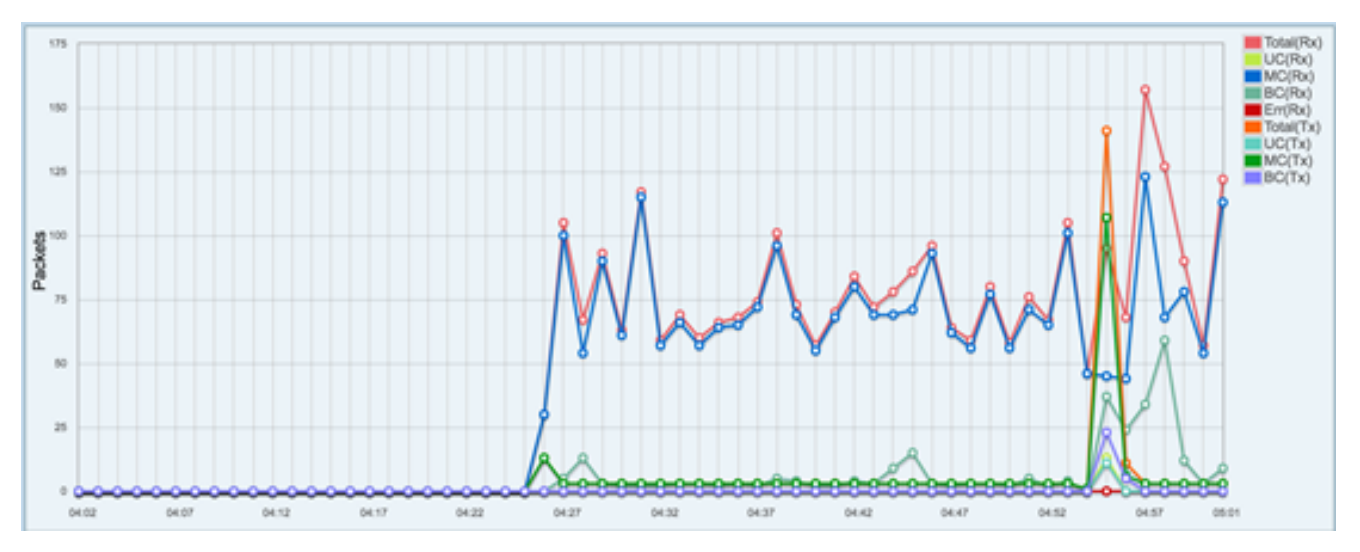

Sie sollten nun erfolgreich die Grafikstatistiken einer Schnittstelle auf Ihrem Switch angezeigt haben.

Hinweis: Wenn Sie beim Anzeigen der Statistiken festgestellt haben, dass eine Schnittstelle Probleme aufweist, können Sie einen Diagnosetest für das Kabel durchführen, das an diese Schnittstelle angeschlossen ist, um seinen Status anzuzeigen. Weitere Informationen erhalten Sie [hier](ukp.aspx?login=1&pid=2&app=search&vw=1&articleid=3317).

#### Informationen zu dieser Übersetzung

Cisco hat dieses Dokument maschinell übersetzen und von einem menschlichen Übersetzer editieren und korrigieren lassen, um unseren Benutzern auf der ganzen Welt Support-Inhalte in ihrer eigenen Sprache zu bieten. Bitte beachten Sie, dass selbst die beste maschinelle Übersetzung nicht so genau ist wie eine von einem professionellen Übersetzer angefertigte. Cisco Systems, Inc. übernimmt keine Haftung für die Richtigkeit dieser Übersetzungen und empfiehlt, immer das englische Originaldokument (siehe bereitgestellter Link) heranzuziehen.